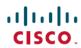

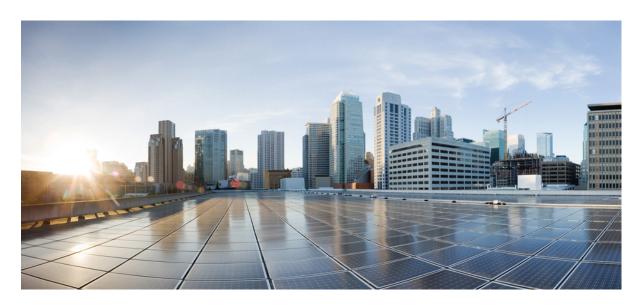

## **Template Management**

### **Managing the Centralized Configuration Templates** 2

Creating a Configuration Template 2

Assigning a Configuration Template to a Tenant 3

Deploying a Configuration Template in Cisco DNA Center 4

Viewing Configuration Templates 6

Viewing Deployment History 7

Deleting a Configuration Template 8

# **Managing the Centralized Configuration Templates**

Cisco MSX Enterprise Access service pack allows you to create and manage device CLI configuration templates. You can deploy these templates across tenants. The templates can contain parameterized variables applied to specific device family types. You can deploy these templates to one or more Cisco DNA Center at the same time. The feature allows you to:

- Create, edit, and delete templates
- Add notes and comments
- Associate one or more templates to one or more tenants
- Dissociate (only if not deployed) a template from a tenant
- Identify the applicability of the template for:
  - Device family, for example, routers, switches, wireless devices, and so on
  - Device series, for example, Cisco Catalyst 9800 Series Wireless Controllers
  - Device type, for example, Catalyst 9000-CL Wireless Controller
  - Operating system, for example, IOS-XE
  - Operating system version, for example, 10.0

## **Creating a Configuration Template**

To create a configuration template:

#### **Procedure**

| Step 1<br>Step 2 | 1 67                                      |                                                                                                    |  |  |
|------------------|-------------------------------------------|----------------------------------------------------------------------------------------------------|--|--|
|                  | The <b>Template M</b>                     | anagement window is displayed.                                                                     |  |  |
| Step 3           | Select Enterprise Access.                 |                                                                                                    |  |  |
|                  | The <b>Enterprise</b> A in the MSX librar | Access Template Management window is displayed with the templates that are currently available ry. |  |  |
|                  | Note Only te                              | emplates for Enterprise Access will show up in this page.                                          |  |  |
| Step 4           | Click the + icon (                        | Create Template) displayed at the top-right corner of the page.                                    |  |  |
|                  | The Create Tem                            | plate wizard is displayed with instructions to create a template.                                  |  |  |
| Step 5           | Click Next.                               |                                                                                                    |  |  |
| Step 6           | In the Name text                          | box, enter a unique name for the template.                                                         |  |  |
| Step 7           | (Optional) In the                         | <b>Description</b> text box, enter a description for the template.                                 |  |  |
|                  |                                           |                                                                                                    |  |  |

| Step 8  | (Optional) In the <b>Notes</b> text box, enter note.                                                                                                    |
|---------|----------------------------------------------------------------------------------------------------|
| Step 9  | Click Next.                                                                                                    |
| Step 10 | In the <b>Template CLI</b> area, enter the CLI commands.                                                                                                    |
| Step 11 | In the <b>Template Applicability</b> area, choose the device applicability for Family, Series, or Device Type from the listed devices. Click the > icon to collapse the list of devices. You can select one of more device applicabilities. |
| Step 12 | From the <b>Software Type</b> drop-down list, choose a software type.                                                                                                    |
| Step 13 | (Optional) In the <b>Software Version</b> text box, enter the software version.                                                                                                    |
| Step 14 | Click Next.                                                                                                    |
|         | The template is created. It may take a while before the template is ready for assignment.                                                                                                    |
| Step 15 | Click Close.                                                                                                    |

# Assigning a Configuration Tompleto to a Tonant

| Assi    | gning a Configuration Template to a Tenant                                                                                                    |  |  |  |
|---------|----------------------------------------------------------------------------------------------------|--|--|--|
|         | You can assign a configuration template to one or more tenants in Cisco MSX. After you assign a template, you can see the template in the <b>Tenant Workspace</b> and deploy it on a domain controller and provision the device. |  |  |  |
| Procedu | re                                                                                                    |  |  |  |
| Step 1  | Log in to the Cisco MSX portal using your credentials.                                                                                                    |  |  |  |
| Step 2  | From the left pane, choose <b>Settings &gt; Template Management</b> .                                                                                                    |  |  |  |
|         | The <b>Template Management</b> window is displayed.                                                                                                    |  |  |  |
| Step 3  | Click Enterprise Access.                                                                                                    |  |  |  |
|         | The <b>Enterprise Access Template Management</b> window is displayed with the templates that are currently available in the MSX library.                                                                                         |  |  |  |
| Step 4  | From the list, choose a template and click the ellipsis (), and click <b>Assign Tenants</b> .                                                                                                    |  |  |  |
|         | A wizard is displayed with instructions to assign templates.                                                                                                    |  |  |  |
| Step 5  | From the <b>Select tenants</b> drop-down list, choose a tenant.                                                                                                    |  |  |  |
| Step 6  | Click <b>Next</b> to confirm the assignment.                                                                                                    |  |  |  |
|         | The process of assigning template starts. It may take approximately one minute to assign a template.                                                                                                    |  |  |  |
| Step 7  | (Optional) Click View Template Activity to view the progress of the assignment.                                                                                                    |  |  |  |
|         | Note Not all assignments are successful.                                                                                                    |  |  |  |
| Step 8  | (Optional) Click Continue to Template Library to view the template library.                                                                                                    |  |  |  |

### **Unassigning a Configuration Template from a Tenant**

You can unassign a template from a tenant. After you unassign a template, you cannot retrieve the list of templates associated with that tenant. To unassign a template:

#### **Procedure**

| Step 1 | Log in to the | Cisco MSX j | portal using yo | ur credentials. |
|--------|---------------|-------------|-----------------|-----------------|
|        |               |             |                 |                 |

**Step 2** From the left pane, choose **Settings > Template Management**.

The **Template Management** window is displayed.

**Step 3** Select **Enterprise Access**.

The **Enterprise Access Template Management** window is displayed with the templates that are currently available in the MSX library.

- **Step 4** Click a template name. The page displays four tabs: **Applicability**, **Tenants**, **CLI**, and **Notes**.
- Step 5 Click Tenants tab.

The window displays the list of tenants assigned to a template.

**Step 6** Choose a tenant from the list and click **X** to unassign the template from the tenant.

You are prompted before you unassign the template.

Step 7 Click Unassign.

## **Deploying a Configuration Template in Cisco DNA Center**

You can deploy one or more templates in Cisco DNA Center.

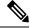

Note

If you want to deploy the same template for a second time to the same controller, you have to undeploy it first and then deploy it again.

To deploy a configuration template:

### **Procedure**

- **Step 1** Log in to the Cisco MSX portal using your credentials.
- **Step 2** From the left pane, click **Tenant Workspace** and then choose a tenant from the drop-down list.
- Step 3 Under Tenant Workspace, click Service Controls.

The list of service controls attached to a tenant is displayed.

- Step 4 Click Enterprise Access.
- Step 5 Click Template Management.

The **Template Management** window is displayed with the templates that are assigned to the tenant.

**Step 6** From the list, choose a template and click the ellipsis (...), and then click **Deploy Template**. Alternatively, you can also click a template name, click the **Controllers** tab, and click **Deploy Template** to deploy a template.

The **Deploy to Controllers** window is displayed.

- Step 7 Click Next.
- **Step 8** Choose one or more controllers from the list.
- Step 9 Click Next.
- **Step 10** From the **Project** drop-down list, choose a project. If no projects are displayed in the drop-down list, then you can enter a new project name.
- **Step 11** From the **Tags** drop-down list, choose a tag. If the tag you specified does not exist on the controllers, then you can enter new tags. After entering a tag name, click **Add new**. Note that you can add multiple tags.
  - You can create new projects and tags, and not select them. After you click **Add new** and enter a project name or tag, the new project and tag will be stored in MSX, and you can use them later when you deploy a template, as required. Also, note that if you unselect a newly created tag or project, it will not be saved. The saved tags and projects are saved on a per tenant basis.
- Step 12 Click Next.

The **Review** window is displayed with the details you selected.

**Step 13** Review the details and click **Next**.

A message displays 'Successfully Initiated Deployment'.

Step 14 Click Close.

### **Undeploying a Configuration Template from Cisco DNA Center**

You can undeploy a configuration template from Cisco DNA Centre. To undeploy a configuration template:

### **Procedure**

- **Step 1** Log in to the Cisco MSX portal using your credentials.
- **Step 2** From the left pane, click **Tenant Workspace** and then choose a tenant from the drop-down list.
- Step 3 Under Tenant Workspace, click Service Controls.

The list of service controls attached to a tenant is displayed.

- Step 4 Click Enterprise Access.
- Step 5 Click Template Management.

The **Template Management** window is displayed with the templates that are assigned to the tenant.

- **Step 6** Click a template name. The page displays four tabs: **Controllers**, **Applicability**, **CLI**, and **Notes**.
- Step 7 Click Controllers.

The controllers that are assigned to the template are listed.

**Step 8** Choose a controller from the list, click the ellipsis (...), and then click **Undeploy**.

You are prompted before you remove the template.

Step 9 Click Undeploy.

A message displays 'Undeployment Initiated'.

Step 10 Click Okay.

## **Viewing Configuration Templates**

After you create a configuration template, you can view the details of the template in the **Enterprise Access Template Management** page. To view the details:

#### **Procedure**

- **Step 1** Log in to the Cisco MSX portal using your credentials.
- **Step 2** From the left pane, choose **Settings > Template Management**.

The **Template Management** window is displayed.

**Step 3** Select **Enterprise Access**.

The **Enterprise Access Template Management** window is displayed with the templates that are currently available in the MSX library.

- Step 4 Click a template name. The page displays four tabs: **Applicability**, **Tenants**, **CLI**, and **Notes**. Click a tab to view the details:
  - **Applicability**: Displays the applicability of the templates. It lists all the applicable devices supported by a template and the operating system.
  - **Tenants**: Displays tenants assigned to a template. From this tab, you can assign a tenant to a template. Click the + icon (**Add Tenant**). For more information, see Assigning/Unassigning Template to a Tenant.
  - CLI: The CLI configuration applied to a template.
  - Notes: Any note that was entered.
- **Step 5** Click Close to close the display of template details.

### **Viewing Configuration Templates for a Specific Tenant**

To view the configuration templates assigned to a tenant:

#### **Procedure**

**Step 1** Log in to the Cisco MSX portal using your credentials.

- **Step 2** From the left pane, click **Tenant Workspace** and then choose a tenant from the drop-down list.
- Step 3 Under Tenant Workspace, click Service Controls.

The list of service controls attached to a tenant is displayed.

- Step 4 Click Enterprise Access.
- Step 5 Click Template Management.

The **Template Management** window is displayed with the templates assigned to the tenant.

- **Step 6** Click a template name. The page displays four tabs: **Controllers**, **Applicability**, **CLI**, and **Notes**. Click a tab to view the details:
  - **Controllers**: Lists all the controllers attached to a template. If no controllers are listed, you can create controllers from here and deploy a template. To deploy a template, click **Deploy Template**. For more information, see Deploying/Undeploying a Template in Cisco DNAC.
  - **Applicability**: Displays the applicability of the templates. It lists all the applicable devices supported by a template and the operating system.
  - CLI: The CLI configuration applied to a template.
  - Notes: Any note that was entered.
- **Step 7** Click **Close** to close the display of template details.

## **Viewing Deployment History**

Template history lists the history of all the activities performed on a template. To view the template history:

### **Procedure**

- **Step 1** Log in to the Cisco MSX portal using your credentials.
- **Step 2** From the left pane, choose **Settings > Template Management**.

The **Template Management** window is displayed.

**Step 3** Select **Enterprise Access**.

The **Enterprise Access Template Management** window is displayed with the templates that are currently available in the Cisco MSX library.

**Step 4** Click the clock icon (**History**) displayed at the top-right corner of the page.

The template history is displayed.

**Note** The template history shows the events related to creation, deletion, assignment, and unassignment of templates.

### **Viewing the Template History of a Tenant**

To view the template history of a tenant:

#### **Procedure**

| Step 1 | Log in to the | Cisco MSX porta  | l using your | credentials.   |
|--------|---------------|------------------|--------------|----------------|
| Olop i | Log in to the | CISCO MISZI POIM | i using your | ci caciitiais. |

- **Step 2** From the left pane, click **Tenant Workspace** and then choose a tenant from the drop-down list.
- **Step 3** Under **Tenant Workspace**, click **Service Controls**.

The list of service controls attached to the tenant is displayed.

- Step 4 Click Enterprise Access.
- Step 5 Click Template Management.

The **Template Management** window is displayed with the templates that are assigned to the tenant.

**Step 6** Click the clock icon (**History**) displayed at the top-right corner of the page.

The template history is displayed.

**Note** The template history shows only the deployment actions.

## **Deleting a Configuration Template**

You can delete a configuration template from the Template Library. Before you delete a template, ensure that it is not assigned to a tenant. If it is assigned to a tenant, you can't delete it. To delete a configuration template:

### **Procedure**

| Step 1 | Log in to the | Cisco MSX | portal using yo | our credentials. |
|--------|---------------|-----------|-----------------|------------------|
|--------|---------------|-----------|-----------------|------------------|

**Step 2** From the left pane, choose **Settings > Template Management**.

The **Template Management** window is displayed.

**Step 3** Select **Enterprise Access**.

The **Enterprise Access Template Management** window is displayed with the templates that are currently available in the MSX library.

**Step 4** From the list, choose a template and click the ellipsis (...), and then click **Delete Template**.

You are prompted before you delete a template.

Step 5 Click Delete.

 $^{\hbox{\scriptsize @}}$  2020-2022 Cisco Systems, Inc. All rights reserved.

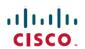

Americas Headquarters Cisco Systems, Inc. San Jose, CA 95134-1706 USA Asia Pacific Headquarters CiscoSystems(USA)Pte.Ltd. Singapore Europe Headquarters CiscoSystemsInternationalBV Amsterdam,TheNetherlands